Registering an **ADULT PLAYER** with USFF online through the local website:<https://www.nafutsal.com/>

- 1. Go to [www.nafutsal.com](http://www.nafutsal.com/) and create a website account:
	- a. Click/tap on "Login" in upper right corner of the home page
	- b. On the next webpage, click/tap on "Create an Account"
	- c. Fill in the following information:

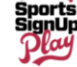

## **LOGIN CREDENTIALS**

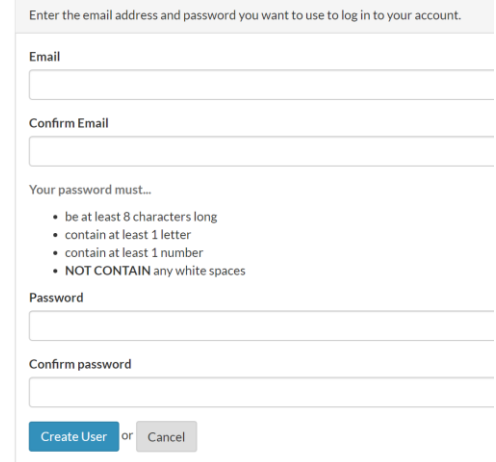

## and then

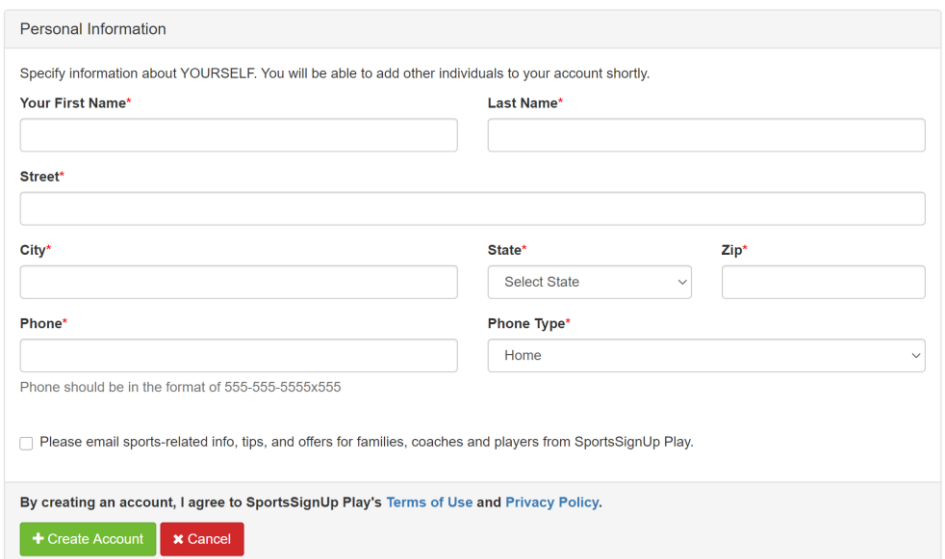

This created only a website account. You must continue to register yourself to play. Next you will see:

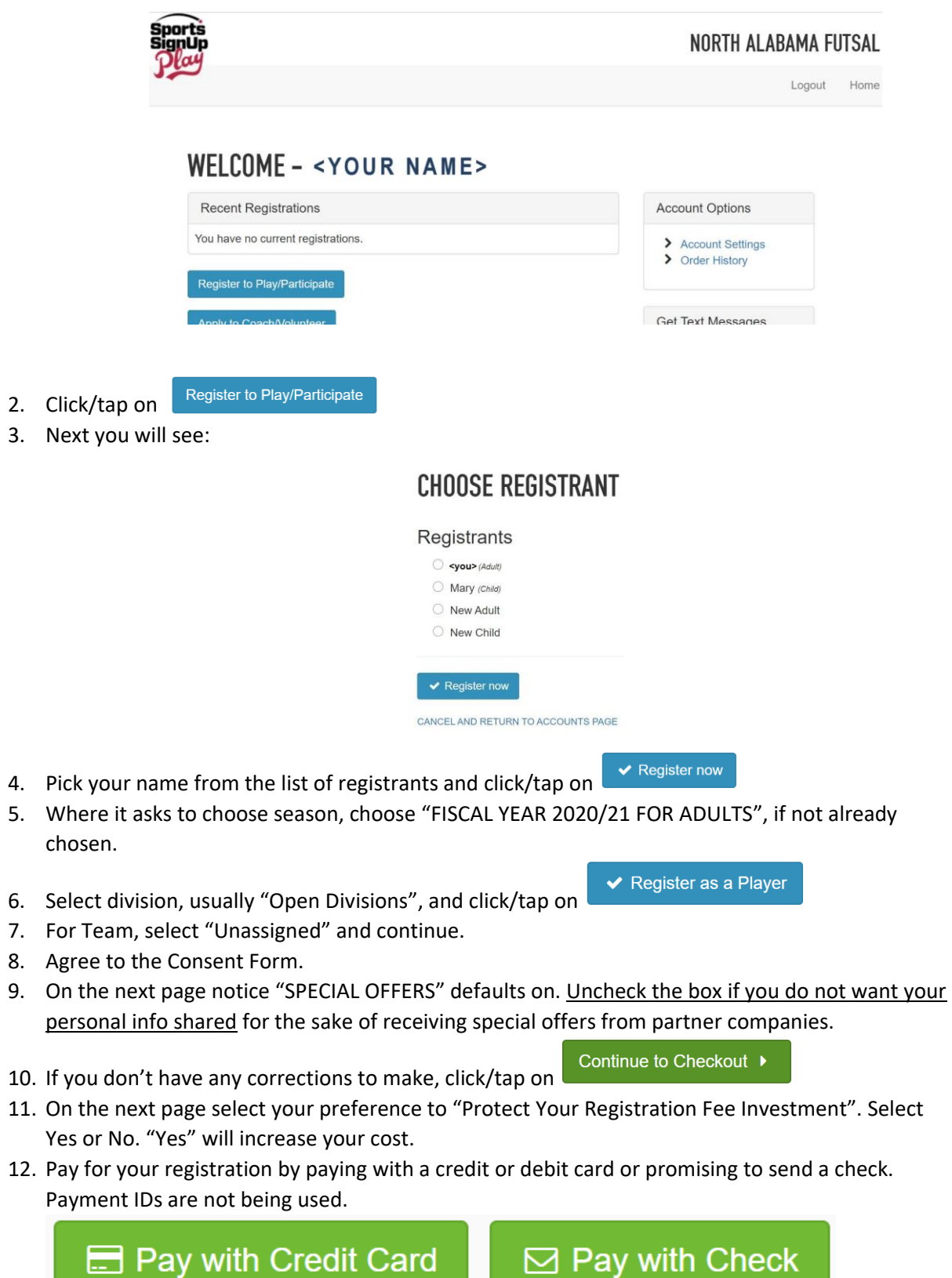

13. Finish the payment info and click/tap one last time on either

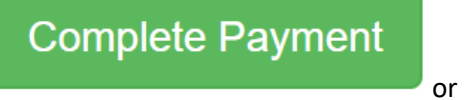

**Return to Account Overview** 

14. You have completed registration once you have paid. If you did not complete the payment details, you have not completed player registration and you are NOT registered.

Thanks and have fun playing futsal.

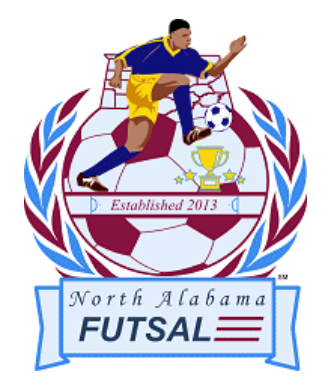

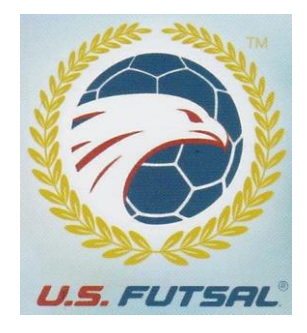